箱の中には以下のものが入っています。

# ■■にチェックをつけながら、ご確認ください。

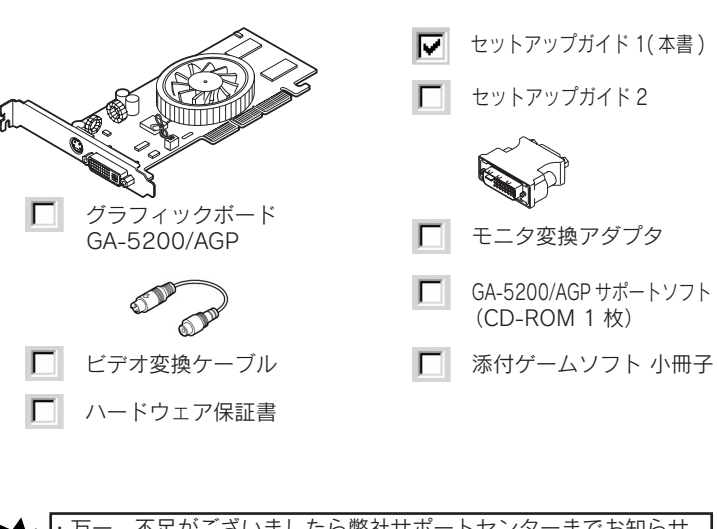

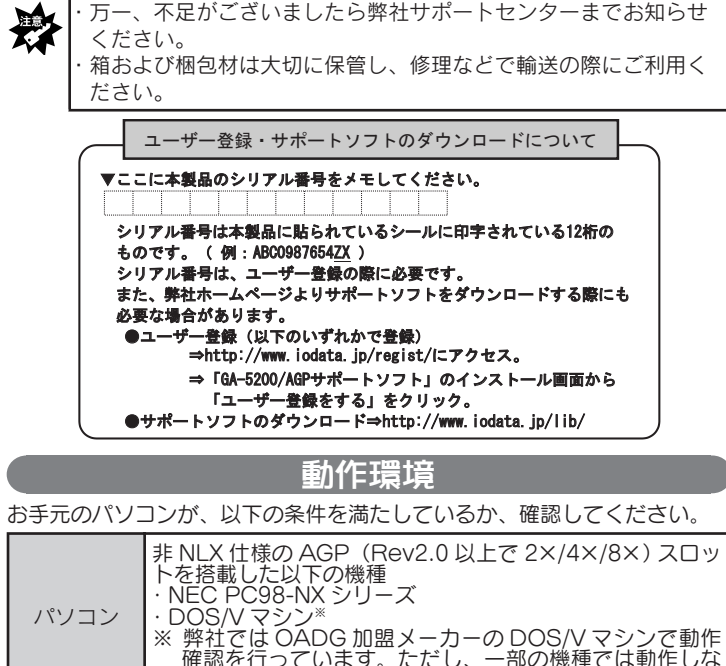

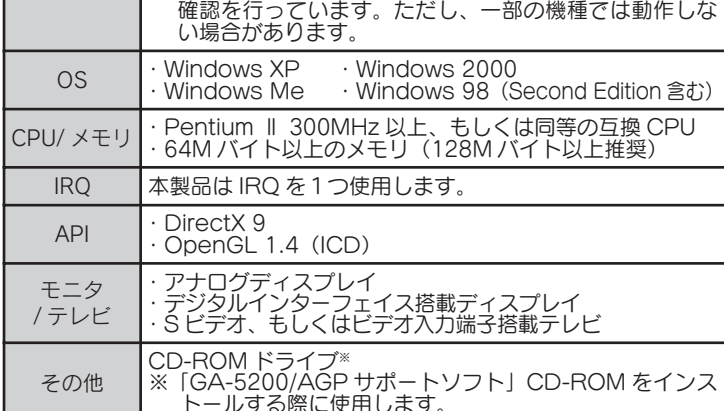

S側 本製品の「TV-OUT 端子」に接続します C 側 ビデオ入力端子を搭載したビデオケーブル※で接続します。

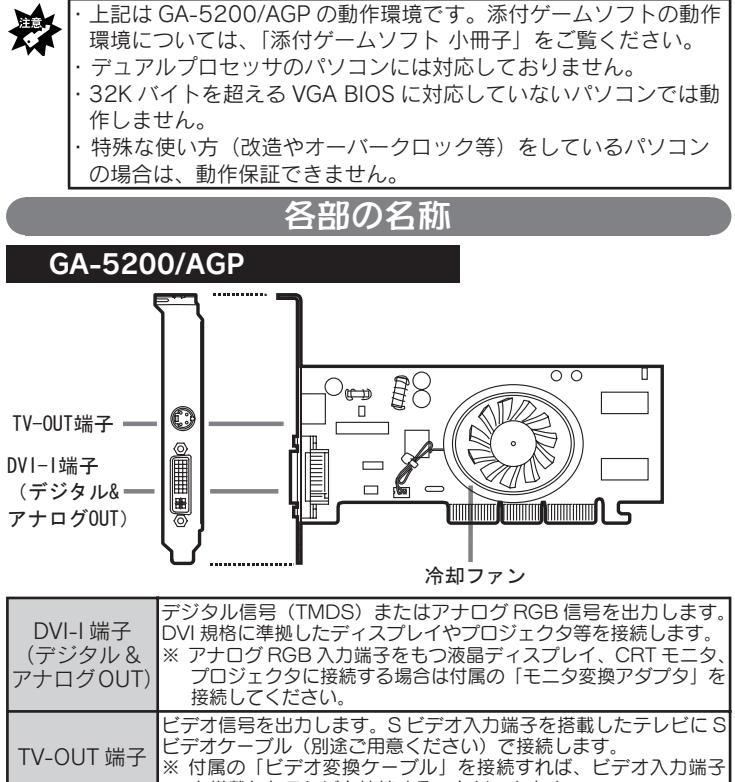

②[DirectX をインストール]をクリックします。 ③表示されるメッセージにしたがってインストールを進めてください。

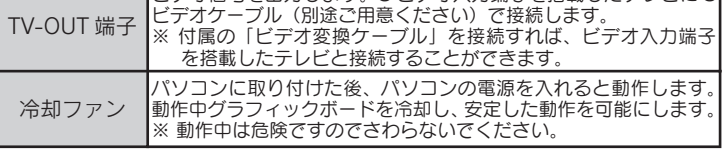

#### ビデオ変換ケーブル

「ビデオ変換ケーブル」は、ビデオ入力端子を搭載したテレビ等を接続する 場合に使います。

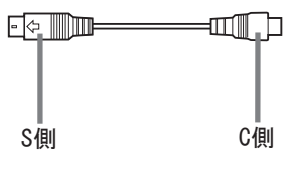

※ ケーブルは別途ご用意ください。

# モニタ変換アダプタ

「モニタ変換アダプタ」は、アナログ RGB(D-Sub15) 入力端子を搭載した液 晶ディスプレイ、CRT モニタ、プロジェクタ等を接続する場合に使います。

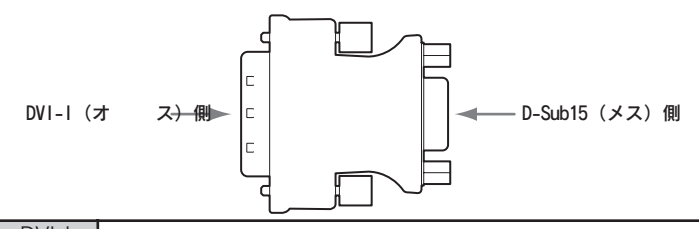

DVI<sub>-I</sub> LUVI-I 本製品の DVI-I (デジタル&アナログ OUT) 端子に接続します D-Sub15|D-Sub15 入力端子をもつディスプレイ等のディスプレイケー | (メス側) |ブルに接続します。

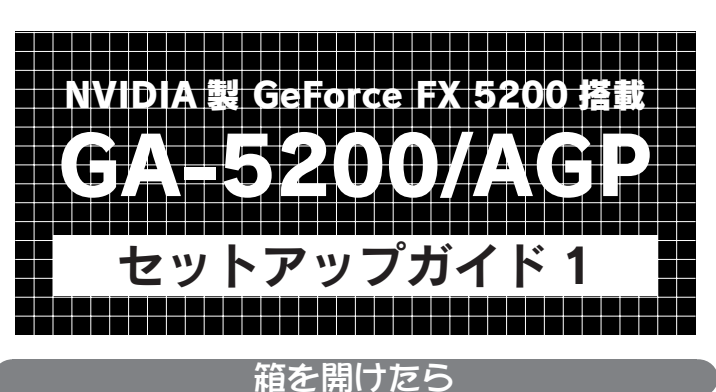

# パソコンへの取り付け前の確認

本製品は「他のグラフィックボード」との併用はできません。このため下記 の方法であらかじめこれらを無効にしておく必要があります。本製品以外の グラフィックボードはパソコンから取り外してください。

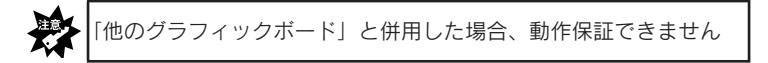

### 「メモリの範囲」を確認

本製品は VGA BIOS として C0000 から CFFFF までを使用します。 SCSI ボードが実装されている環境の場合、メモリの競合により Windows が正しく起動しない場合があります。

これを防ぐため、本製品を取り付ける前に、SCSI ボードが使用しているメ モリの範囲が本製品で使用する範囲と競合しないか確認してください。 競合する場合は、競合しないように SCSI ボードの設定を変更してから本製

品を取り付けてください。

SCSI ボードの設定が変更できない場合、本製品との併用はできません。

#### DirectX 9 のインストールをおすすめします

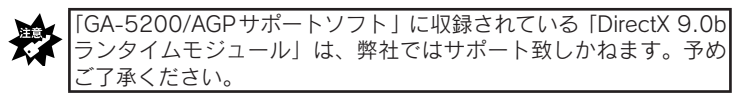

#### DirectX 9 インストール方法

①「GA-5200/AGP サポートソフト」を CD-ROM ドライブにセットします。 インストーラーが起動します。

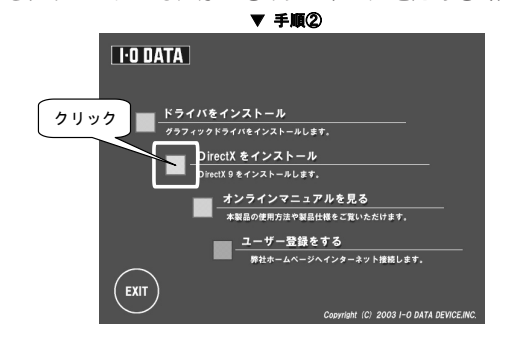

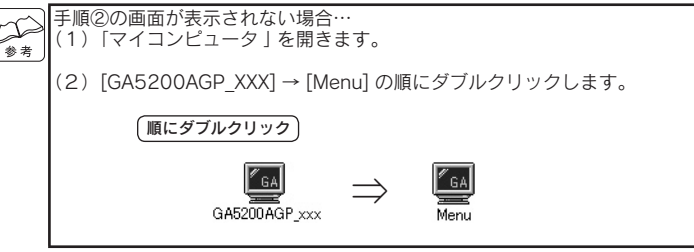

## 取り付け

※ パソコンの取扱説明書も合わせてご参照ください。

- 1 パソコンの周辺機器および本体の電源を切り、電源ケーブル 等、すべてのケーブルを外します。
- パソコンのカバーを外します。
- 3 AGP スロットカバーを外します。 AGP スロットカバーは通常 ネジで固定されていますの で、ネジを外してください。 4 AGP スロットに本製品を
- 取り付け、手順3で外し た AGP スロットカバー を固定していたネジで固 定します。

- 5 パソコンのカバーを取り付けます。
- 6 ディスプレイやテレビを必要に応じて接続します。 【モニタ / テレビへの接続について】もご参照ください。

本製品をご使用になる場合は、DirectX 9 のインストールをおすすめします。 すでに DirectX 9 以降がインストールされている場合は結構ですが、まだ インストールされていない場合は、添付の「GA-5200/AGP サポートソフ ト」を使ってインストールしてください。 セットアップガイド 1 GA-5200/AGP

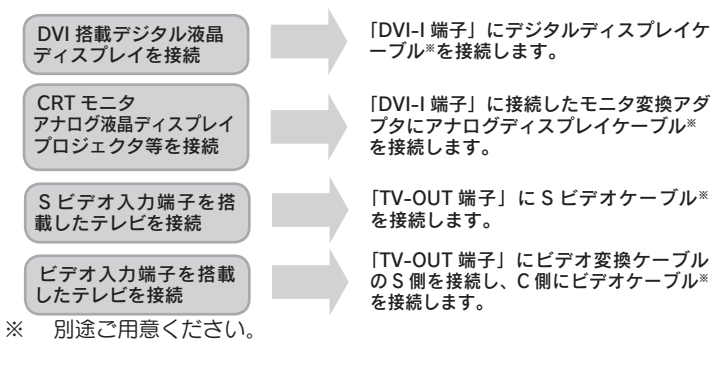

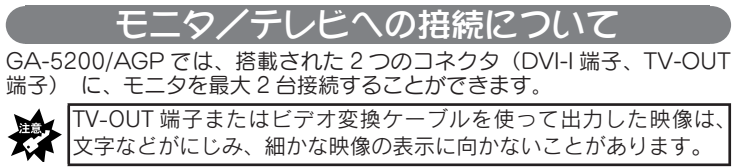

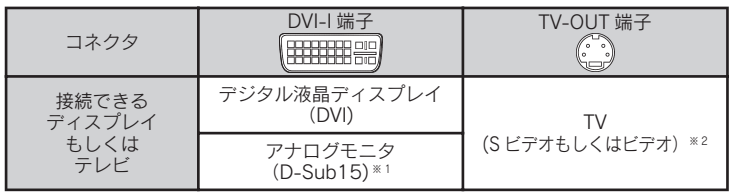

※ 1 「DVI-I 端子」にアナログモニタを接続する場合は、付属の「モニタ変 換アダプタ」をご利用ください。 ※ 2 「TV-OUT 端子」にビデオ入力端子を搭載したテレビを接続する場合 は、付属の「ビデオ変換ケーブル」をご利用ください。

# I-N NATA

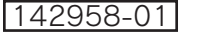

#### インストール

・インストールは本製品がパソコンに取り付けられた状態で行って ください。取り付けについては【取り付け】を参照してください。 「GA-5200/AGP サポートソフト」は指示があるまで CD-ROM ライブに入れないでください。

- Windows を起動します。 コンピュータの管理者のアカウントでログオンしてください。
- 2 以下の画面が表示されますが [キャンセル] ボタンをクリッ クします。

#### Windows XP にインストール

炊

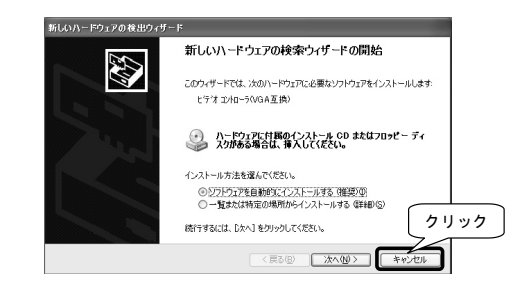

#### インストール(つづき) へ進みます。

Windows 2000 にインストール

- Windows を起動します。
- 2 「新しいハードウェアの追加ウィザード」画面が表示された ら[適切なドライバを自動的に…」をチェックして [ 次へ ] ボタンをクリックします。 「標準 PCI グラフィックアダプタ(VGA)」ドライバがインストール されます。
- 3 [ 完了 ] ボタンをクリックします。
- △ [はい] ボタンをクリックします。 Windows が再起動します。 インストール(つづき) へ進みます。
- 1 Windows を起動します。 Administrator 権限でログオンしてください。
- 2 以下の画面が表示されますが [キャンセル]ボタンをクリッ クします。

- 1 Windows を起動します。
- 2 「新しいハードウェアの追加ウィザード」画面が表示された ら [ 次へ ] ボタンをクリックします。
- 3 [ 使用中のデバイスに…] をチェックして [ 次へ ] ボタンをク リックします。
- △ [次へ]ボタンをクリックします。 チェックがついている項目があれば、全て外します。
- 5 [ 次へ ] ボタンをクリックします。
- 6 [ 完了 ] ボタンをクリックします。
- 7 [ 今すぐ再起動しますか? ] と表示されたら [ はい ] ボタン をクリックします。 Windows が再起動します。

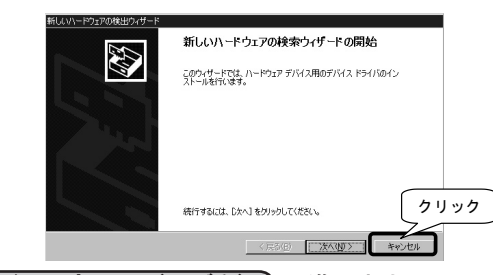

インストール(つづき) へ進みます。

#### Windows Me にインストール

#### Windows 98 にインストール

弊社製ソフトウェアが確認された時点でマイクロソフトが認証するソフ トウェアでは無いというメッセージが表示されますが、特に問題ありま せんのでそのまま続行します。

- ....<br>→マイクロソフト社は、WHQL という組織においてパソコン本体や周辺 機器などを対象に認定手続きを実施しております。このたびお買い上 げいただいた製品は認定を受けておりませんが、問題なくご利用いた だけます。 ・インストール中に他のプラグアンドプレイ機器のドライバインストール画面

● インストールが正常に終了すれば、次回起動時からは「新しいハー ドウェアの検出(追加)ウィザード」は表示されません。

インストール(つづき) へ進みます。

#### インストール(つづき)

引き続き以下の手順を行います。

- 1 「GA-5200/AGP サポートソフト」を CD-ROM ドライブに セットします。 インストーラが起動します。
- 2 [ ドライバをインストール ] をクリックします。

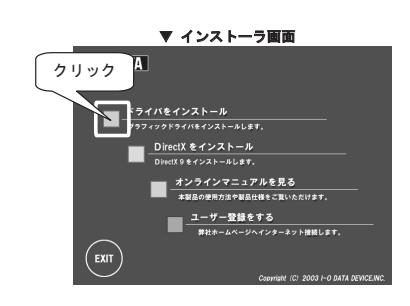

3 [ 次へ ] ボタンをクリックします。

インストールがはじまり、30 秒ほどで完了します。インストール中 に画面が点滅する場合がありますが、異常ではありません。 ※ インストール中は、他の作業を行わないでください。インストー ルが正しく行われないことがあります。

- [マイコンピュータ]を右クリックして表示されたメニュー の[プロパティ]をクリックします。
- 2 [ハードウェア] タブ→ [デバイスマネージャ]ボタンをク リックします。
- 3 [ディスプレイアダプタ]をダブルクリックし、 「GA-5200/AGP Display Driver」の表示があることを確認 します。

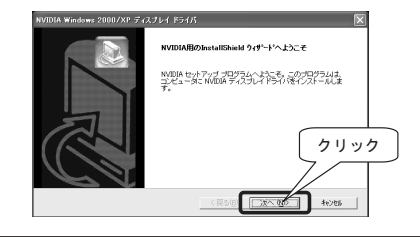

 $\left[\begin{matrix} \Delta \\ \frac{1}{2} \\ \frac{1}{2} \\ \frac{1}{2} \end{matrix}\right]$ ・Windows XP/2000 の場合で、以下の画面が表示されたら、[ 続行 ] もしく は [はい] ボタンをクリックしてください。

- [マイコンピュータ]を右クリックして表示されたメニュー の[プロパティ]をクリックします。
- 2 [デバイスマネージャ] タブをクリックし、[種類別に表示] をチェックします。

3 [ディスプレイアダプタ]をダブルクリックし、 「GA-5200/AGP Display Driver」の表示があることを確認 します。 頭に!マークや×マークがないことも確認します。 ①ダブル クリック **≧⊢■** ディスプレイ アダプタ ②確認 - GA-5200/AGP Display Driver

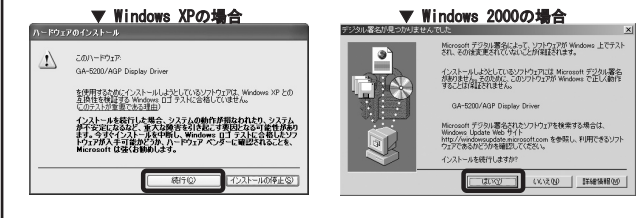

が表示された場合はそのまま何もせずに、本製品のインストールを完了させ てください。その後プラグアンドプレイ機器の設定を行ってください。

- 4 下記の画面が表示されたら「GA-5200/AGP サポートソフ ト」を CD-ROM ドライブから取り出し、[ 完了 ] ボタンを クリックします。 再起動します。
	- ※ 掲載している画面は Windows XP のものですが、他の OS でも 同様に操作してください。

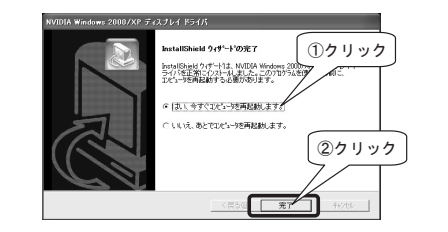

再起動後は、【インストール後の確認】を行ってください。

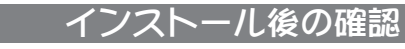

インストールが正常に完了したかどうかを確認します。インストール終了後、 必ず確認してください。

#### Windows XP の場合

1 [スタート]をクリックし、[ マイコンピュータ ] を右クリッ クして表示されたメニューの [ プロパティ ] をクリックします。

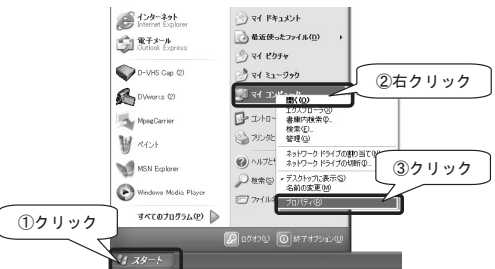

2 [ハードウェア ] タブをクリックし、[デバイスマネージャ] ボタンをクリックします。

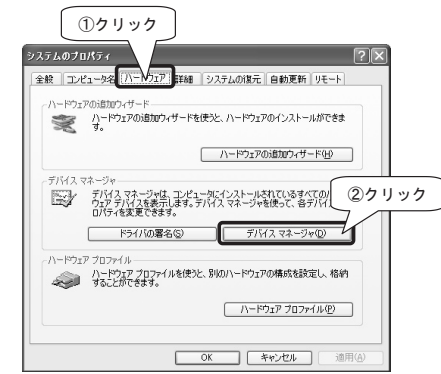

3 [ディスプレイアダプタ]をダブルクリックし、 「GA-5200/AGP Display Driver」の表示があることを確認 します。 頭に!マークや×マークがないことも確認します。

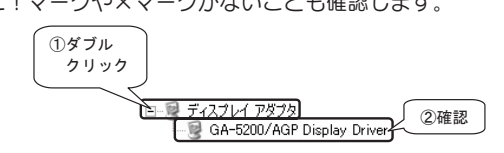

表示が正しく出ていれば正常です。

#### Windows 2000 の場合

頭に!マークや×マークがないことも確認します。

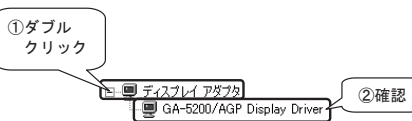

表示が正しく出ていれば正常です。

Windows Me/98 の場合

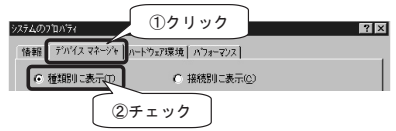

表示が正しく出ていれば正常です。

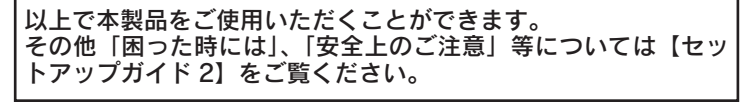

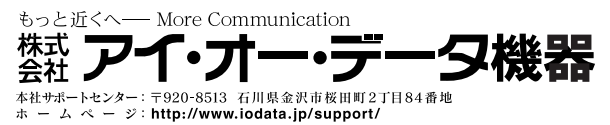

2003. 10. 16 Ⓒ 2003 I-O DATA DEVICE, INC. All rights reserved.